#### **Objectives:**

- To learn how navigate the menu to find reports and their status
- To learn how to complete and submit a report

#### **Locating reports due**

1) When you log in to your grant portal account (see quick reference sheet, *How to*  Log In[, here\)](https://www.goldenleaf.org/grantees/newportal/), scroll down the menu to the REPORTS section. If there are orange indicators to the right, that means update have been made. In the example below, two updates have been made to **Reports Due**.

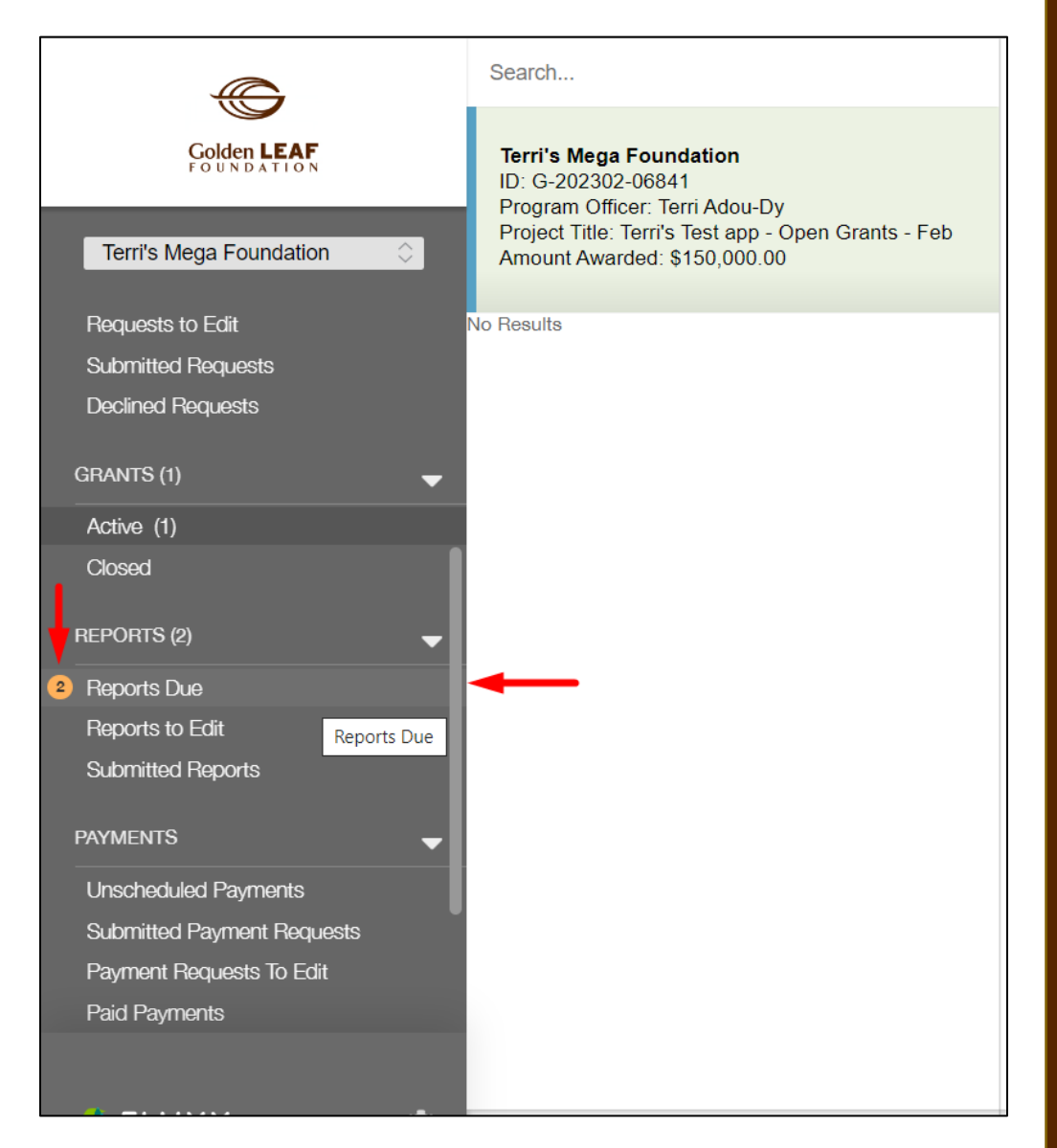

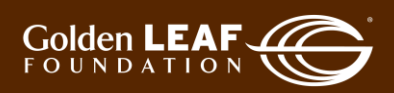

2) Click **Reports Due** then click the update bar indicating, in this example, **2 Updates Available**.

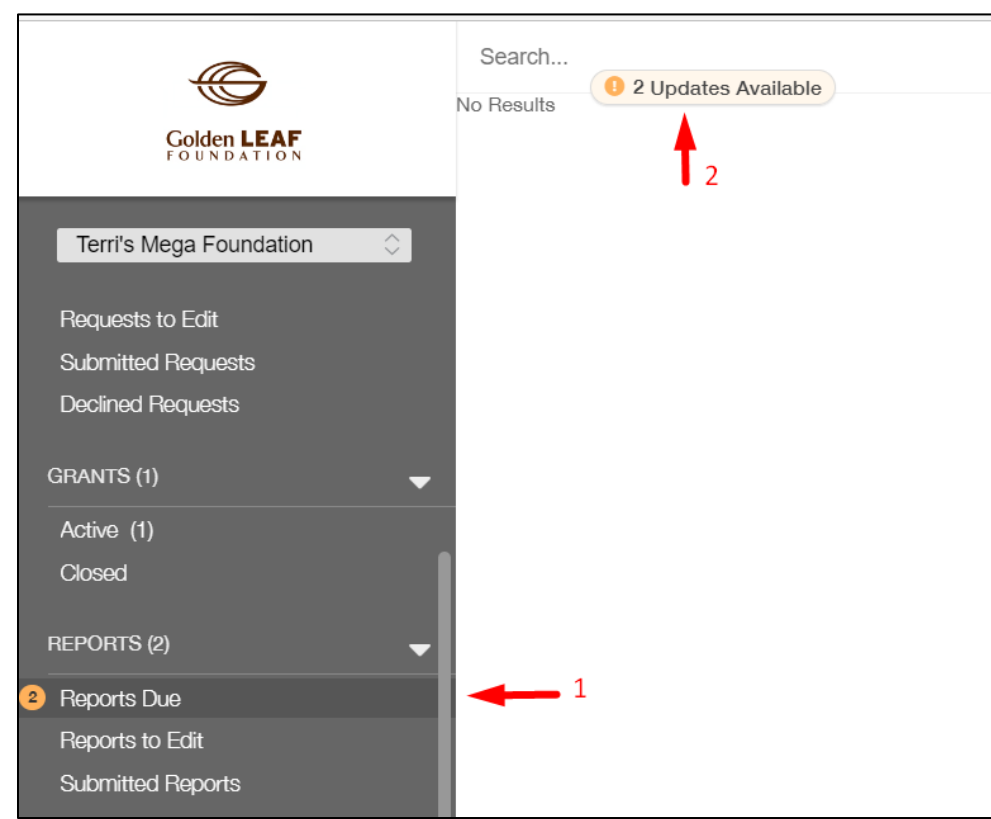

3) The reports that are due now show to the right of the menu. In this example, there is an interim report due February 28, 2023, and a final report due June 30, 2023.

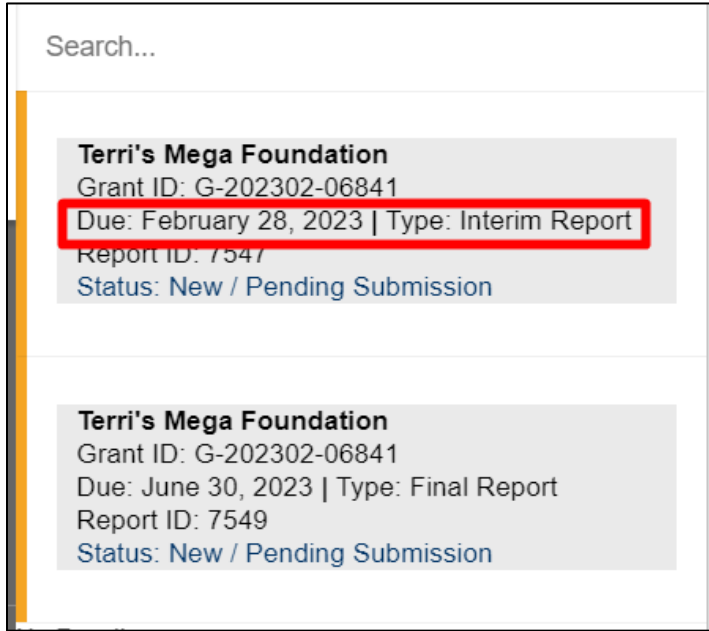

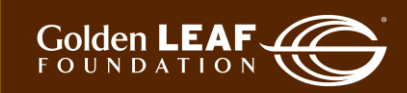

4) Click the desired report, and it will open (to the right) for viewing. As indicated by the arrows in the image below, note the blue and gold bars at the edge of each report. **Blue** indicates the report is being viewed. **Gold** means the item has been updated but not viewed.

Click **Edit**, at the upper right corner, to open your report.

https://goldenleaf.fluxx.io/dashboard/index A ★ 3 | ☆ ● ●  $\leftarrow$  $\mathbf{r}$ Edit ₿ Search. ← **Golden LEAF** Terri's Mega Foundation<br>Grant ID: G-202302-06841<br>Due: February 28, 2023 | Type: Interim Report Terri's Mega Foundation Report ID: 7547 Grant ID: G-202302-06841 Terri's Mega Foundation Due: February 28, 2023 Status: New / Pending Submission Report ID: 7547 Report Type: Interim Report Requests to Edit Terri's Mega Foundation<br>Grant ID: G-202302-06841<br>Due: June 30, 2023 | Type: Final Report<br>Report ID: 7549 New / Pending Submission Submitted Reques<br>Declined Requests Status Status: New / Pending Submission 2/28/2023 Due Date: **GRANTS (1)** Active (1) o Results Closed ▼ Narrative Information **REPORTS (2) Purpose of Grant:** Furly as or straints other activities, accomplishments or impacts, to date, associated with the project that are not included<br>in this report's outcomes and activities sections. Please also discuss areas of underperformance Reports Due (2) Reports to Edit Submitted Reports

5) If you're an existing or former grantee, this section will not be alien to you. The purpose of the grant is at the top, to remind you of why the GLF board awarded the grant. The fields below are the same fields you currently must complete with information related to the project or organization that is not captured in the outcomes and activities sections that follow.

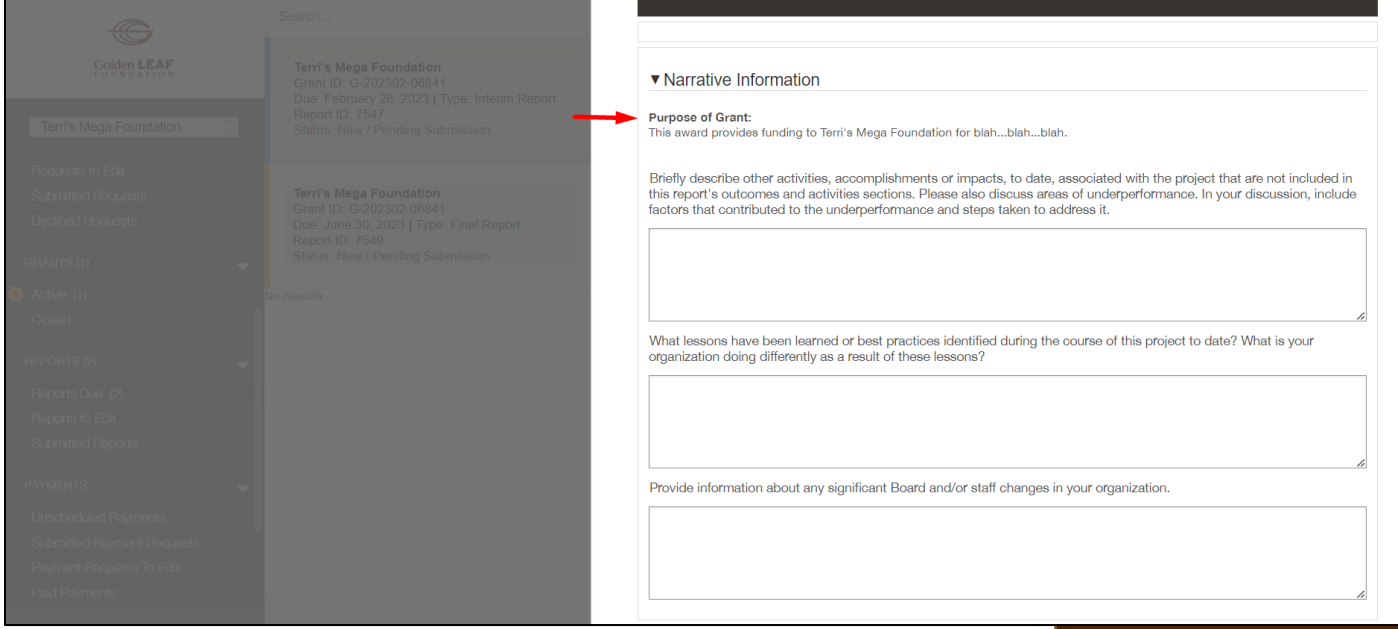

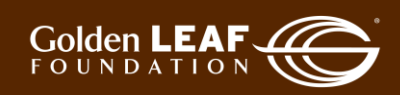

6) The priority outcomes section will show all priority outcomes you've worked with your program officer to finalize and have approved by GLF. Each priority outcome will have the information and fields as shown in the section outlined by red below.

**Actual**: Report the outcomes achieved for the reporting period, NOT the cumulative number achieved for the project.

**Date reported from/to**: Report the start and end date covered by the data reported in the "Actual" field above. Sometimes report dates don't sync with dates that data are regularly available (for example, a report date may not coincide with the end of a semester or academic year in a workforce training project). From report to report, from/to dates for each outcome should not overlap.

**Grantee assessment of project outcomes to date**: Use this section to report outcomes that are not among GLF priority outcomes and to provide your assessment of overall project outcomes to date.

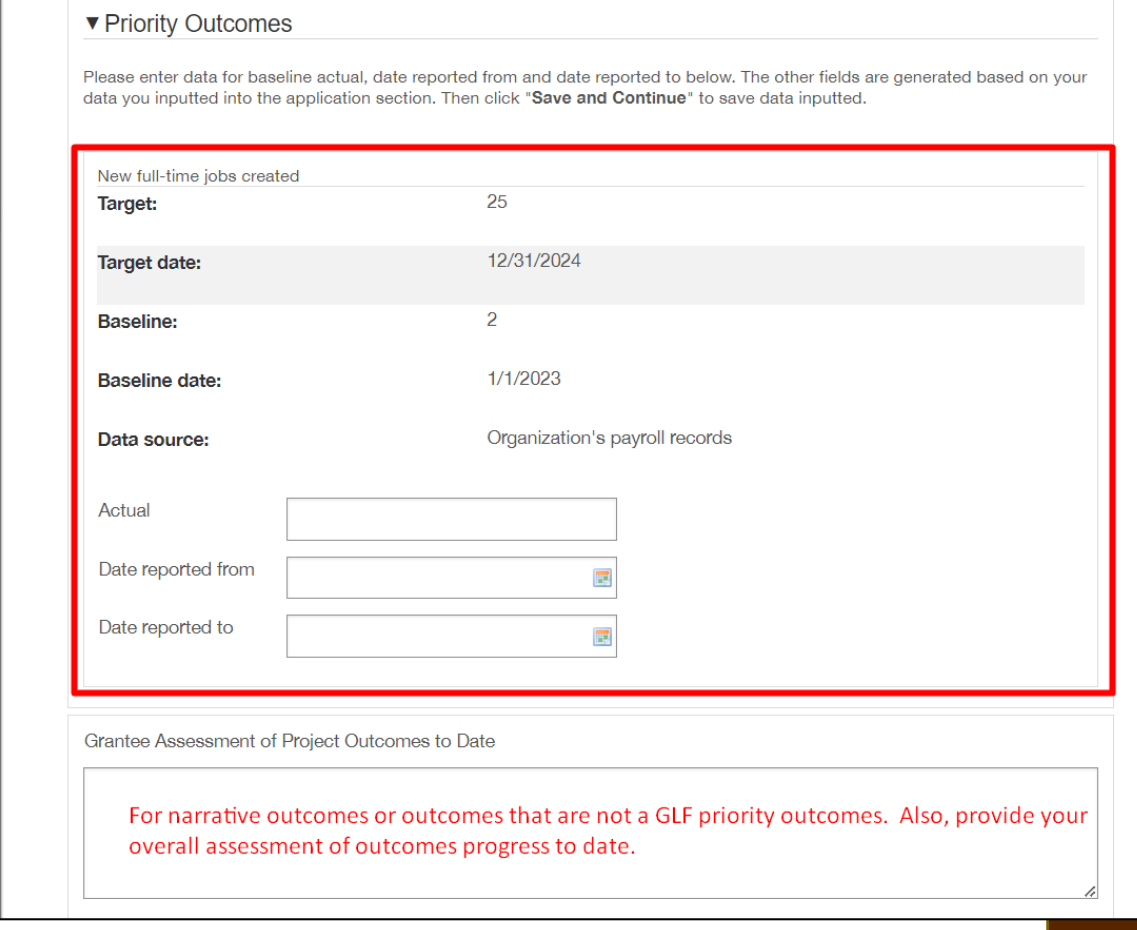

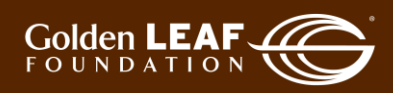

7) Continuing down the page, you'll see the section showing activities you've worked with your program officer to finalize and have approved by GLF. In this example, there are two key project activities. Outlined in red below, you'll see the first approved activity and its target date.

**Activity X date completed**: Leave this field blank until the activity has been completed. Once complete, enter its completion date in the relevant report.

**Activity X status**: If the activity is not complete, report on its status as described in the help text just above the field. If there has been no activity, state that there has been no activity to date.

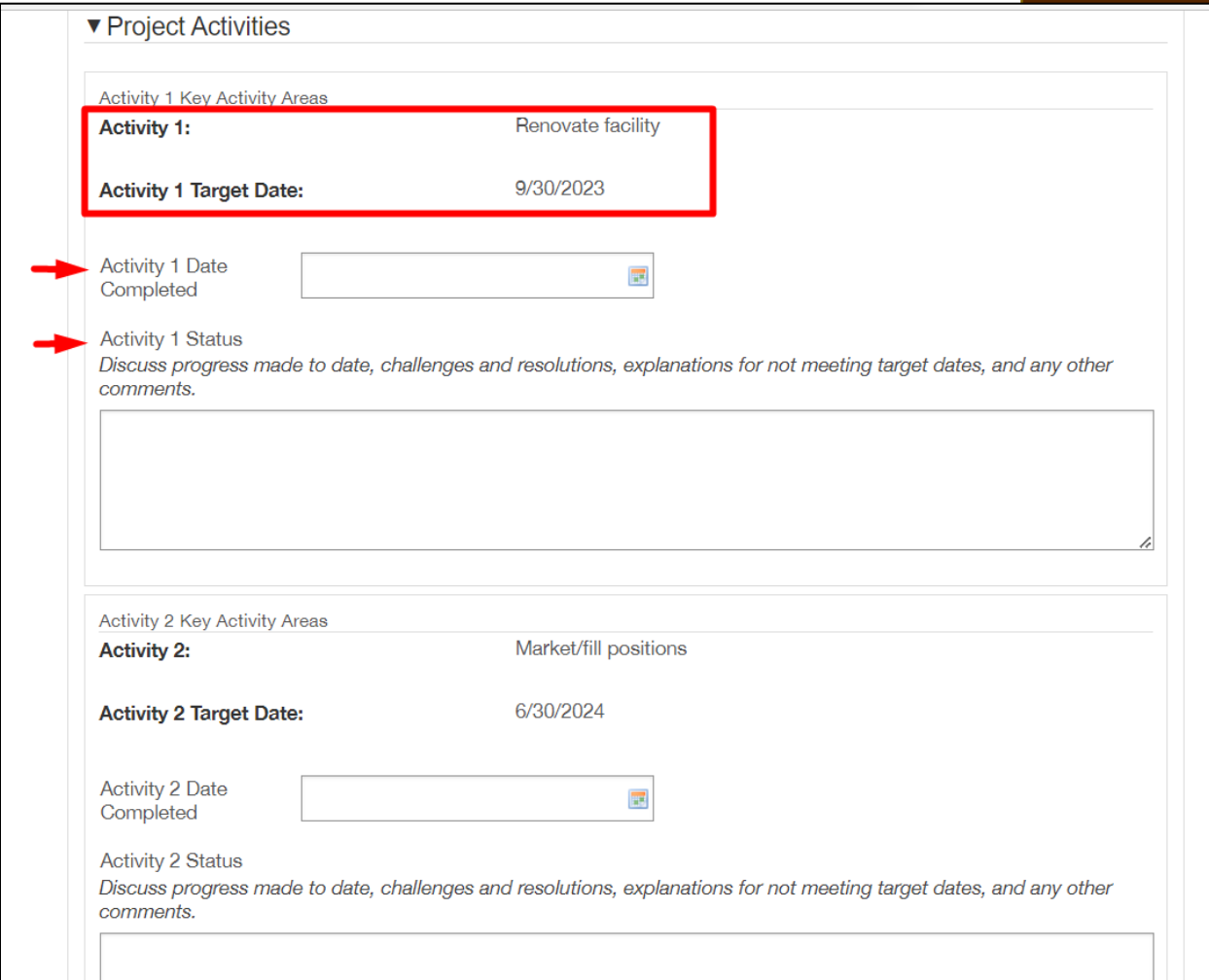

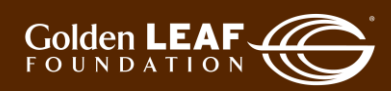

8) Upload report documents. At this stage, the only required document to submit is the financial report workbook. See [Uploading documents.](#page-10-0)

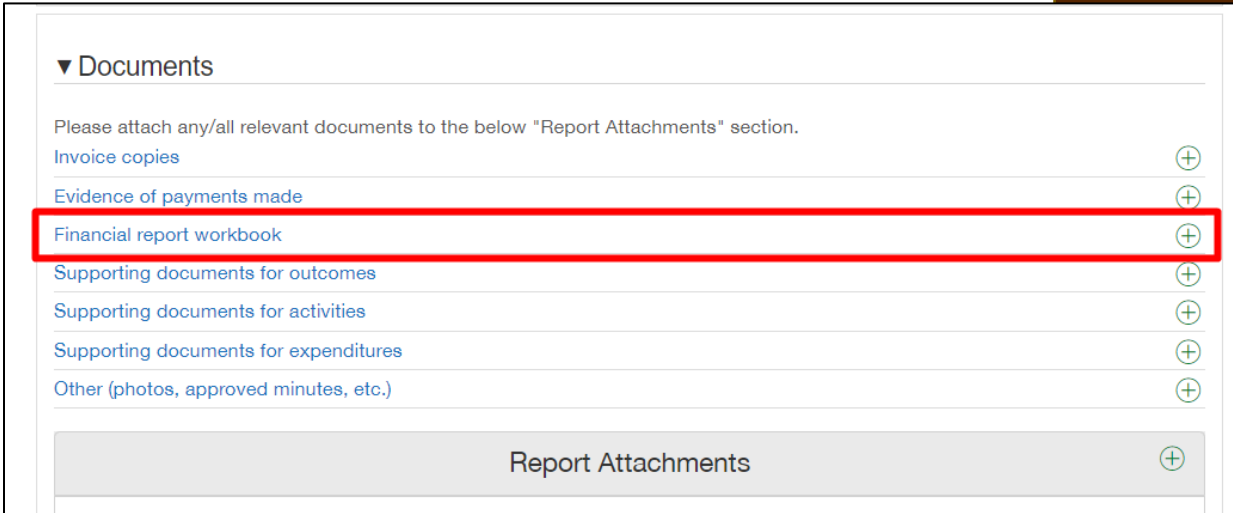

9) Once you select and upload an itemized document, it will disappear from the list. To upload additional documents, when no option is available in the list, simply click the  $\Box$  in the Report Attachments bar and follow the same process.

#### Click **Save and Close**.

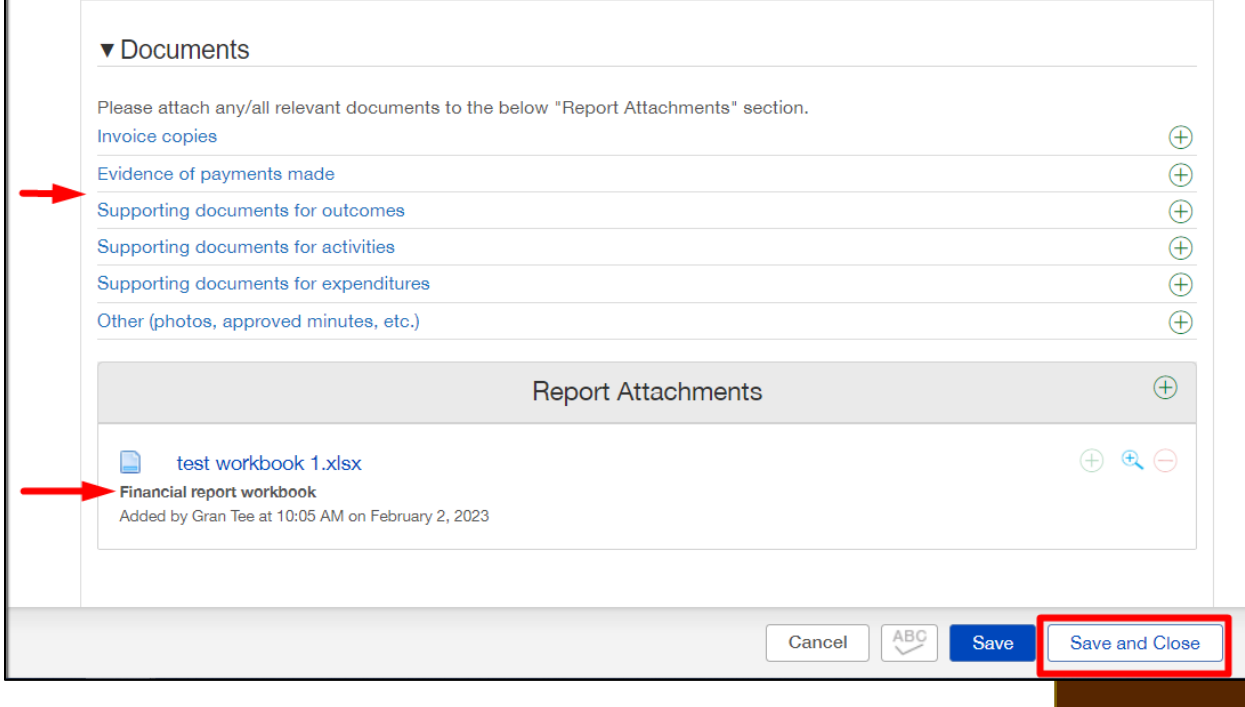

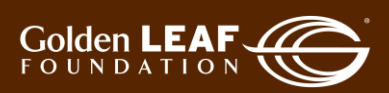

#### 10) Click **Submit** at the bottom right corner of your screen, then click **OK**.

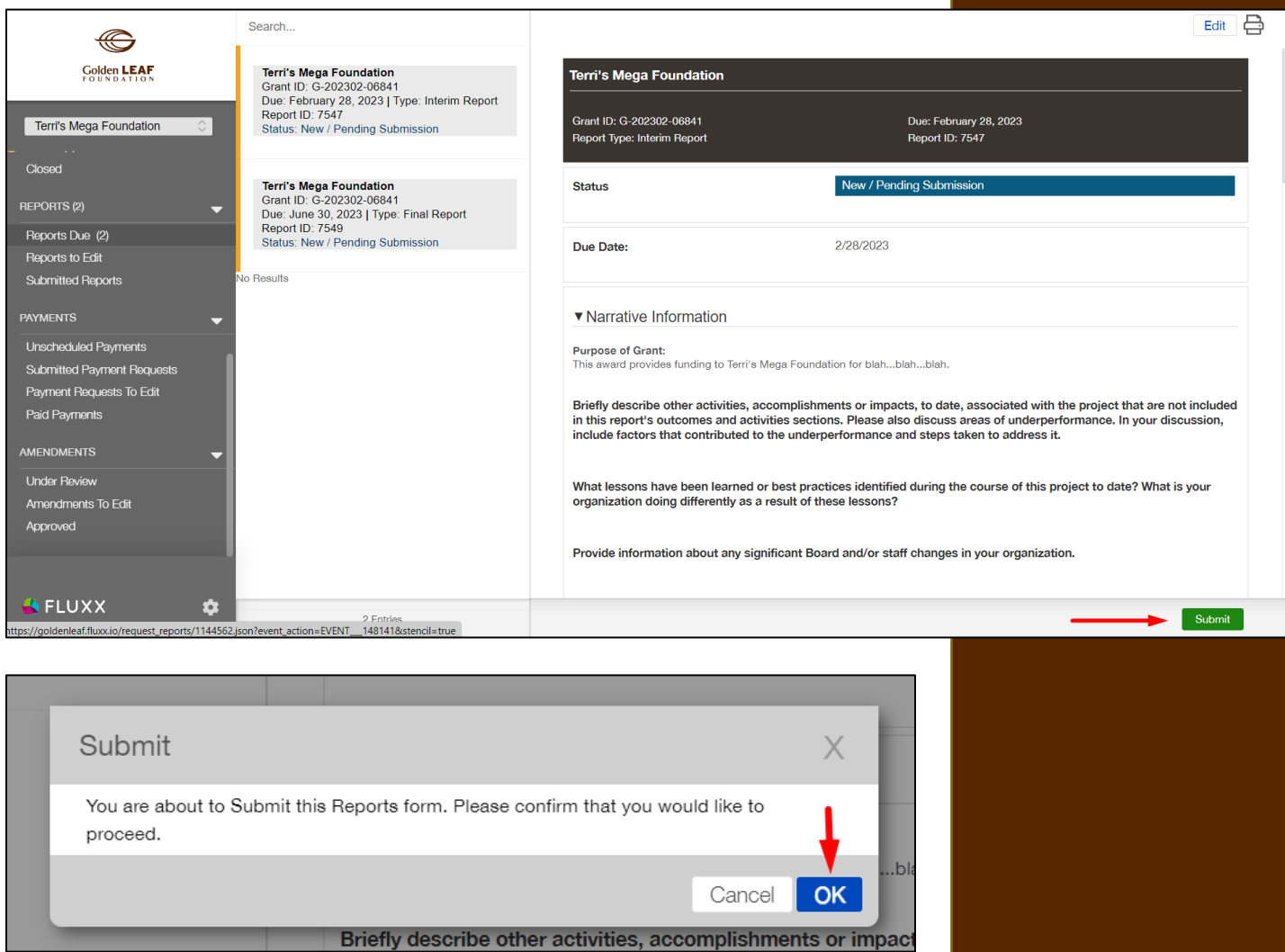

11) You should receive an automated e-mail notifying you that your report has been submitted. You can also check the status of your report in the grant portal. You'll see an update dot beside **Submitted Reports** in the menu.

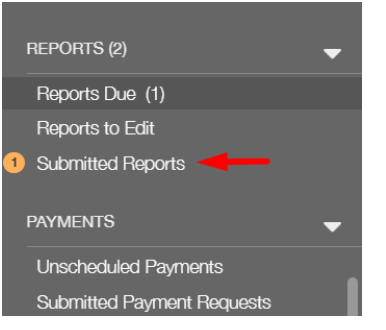

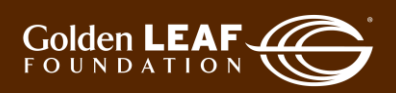

12) Click **Submitted Reports**, then click the update bar to refresh your list. You can then view your submitted reports. Note that you no longer have an edit button at the upper right corner of your screen. That is because your report is now in "Report Submitted" status.

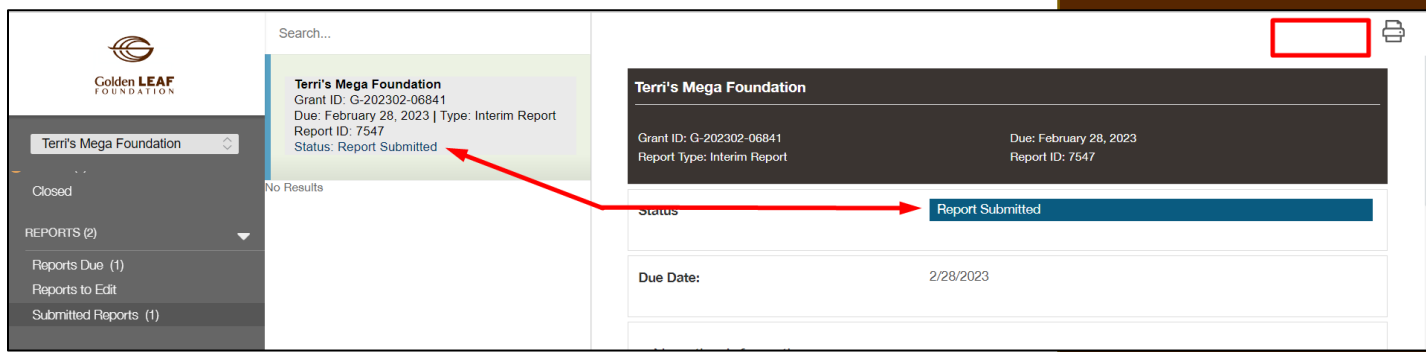

13) When your program officer has determined that s/he has the basic information needed to begin review of your report, you'll receive an e-mail notification that the report has been received. The status bar will change to reflect that. You'll use the same process as in step 12.

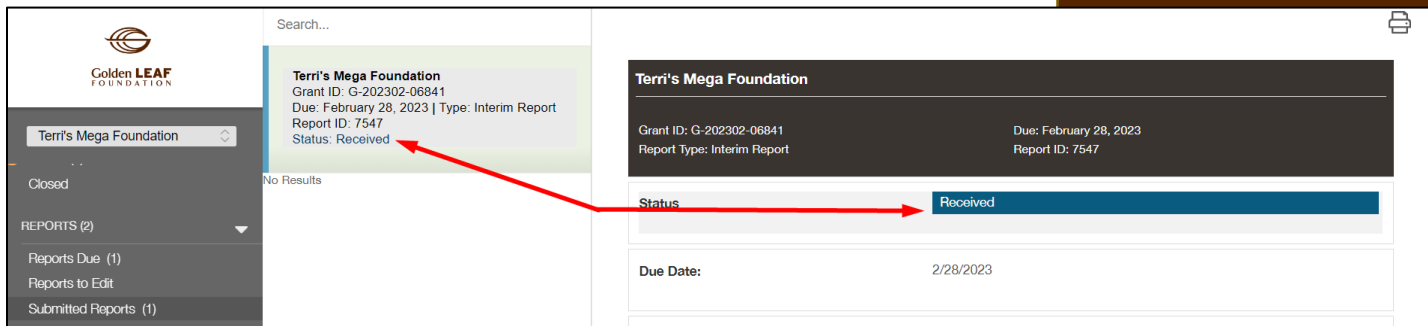

14) Should your program officer require additional information or documents, you'll receive an e-mail notification. When you log in, the report will now be found in **Reports to Edit**. Repeat the process previously described to click **Reports to Edit**, click the update bar to view, and select the returned report. Click **Edit** to open it. Because the ball is in your court, you have edit access to make the required updates. You'll see the note from GLF and status change to "Awaiting follow-up from grantee".

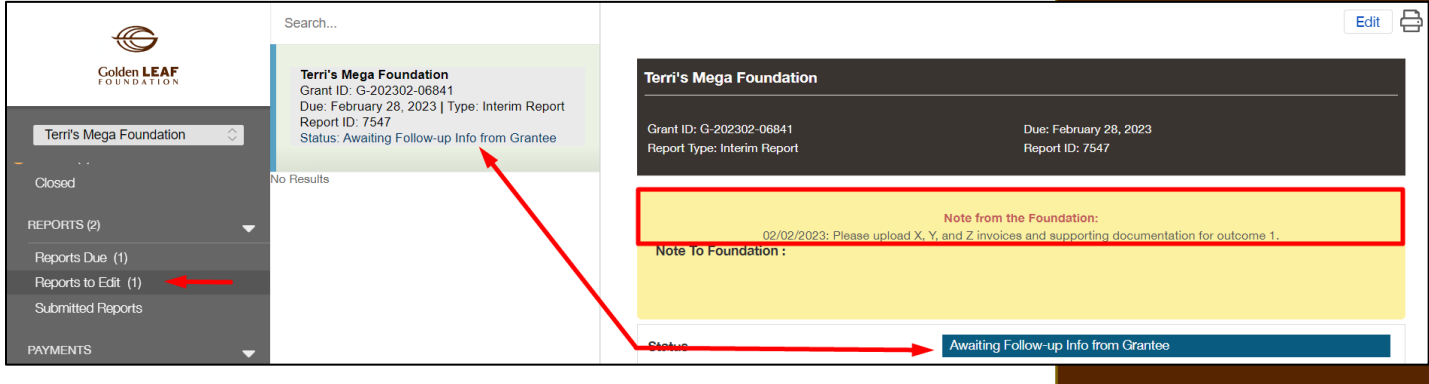

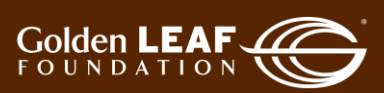

15) Upload the required documents (at the bottom, see [Uploading documents\)](#page-10-0), make any comments back to your program officer in the **Notes to Foundation** field (surrounded by yellow at the top), click **Save and Close**, **Send Supporting Info**, and finally, **OK**.

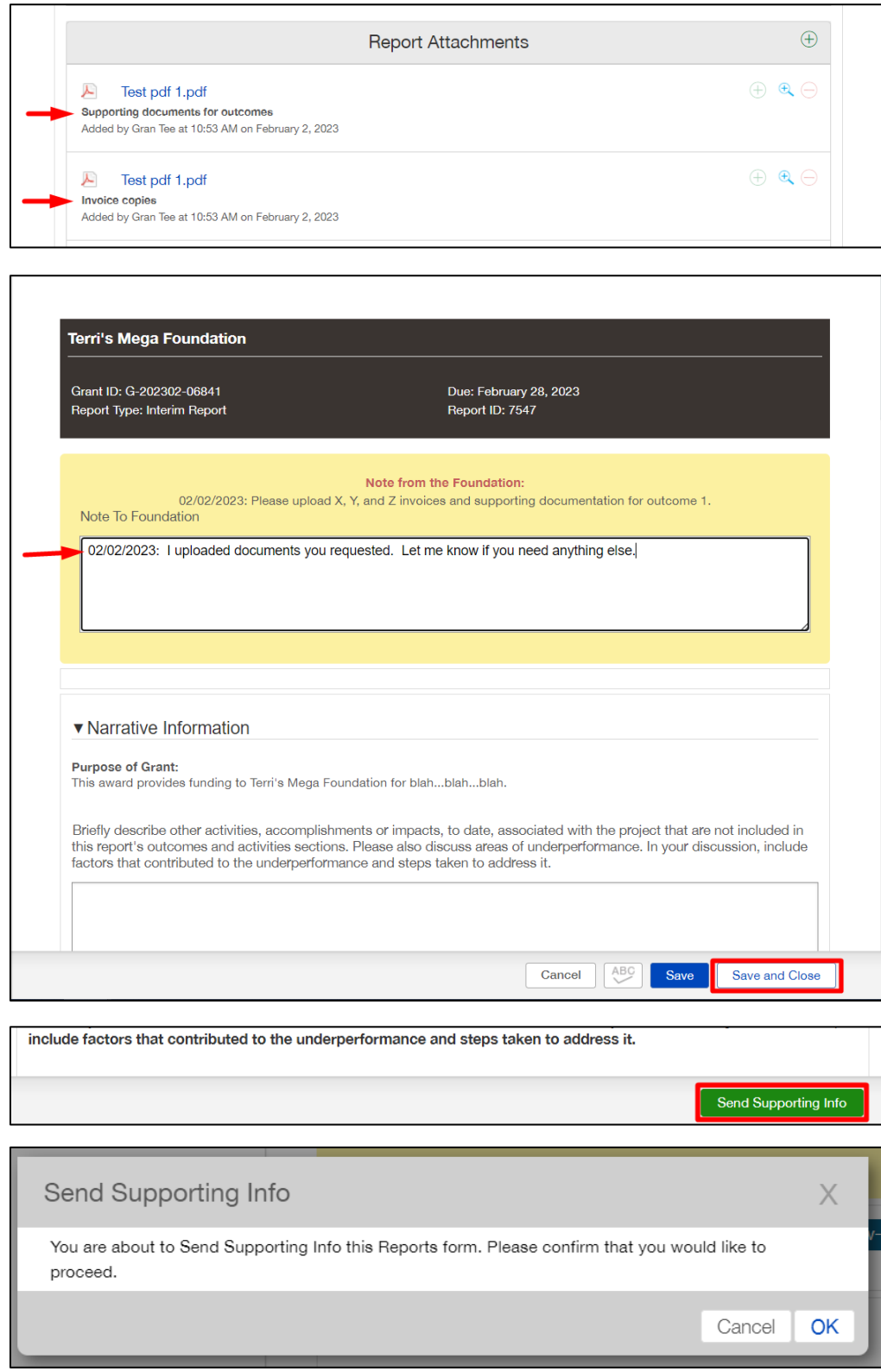

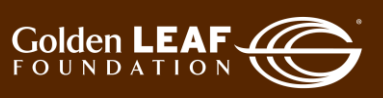

16) In the "Submitted Reports" section of the grant portal, you can follow the status of your report. Even if you're not in the system, you'll receive e-mail notification of its status, until…

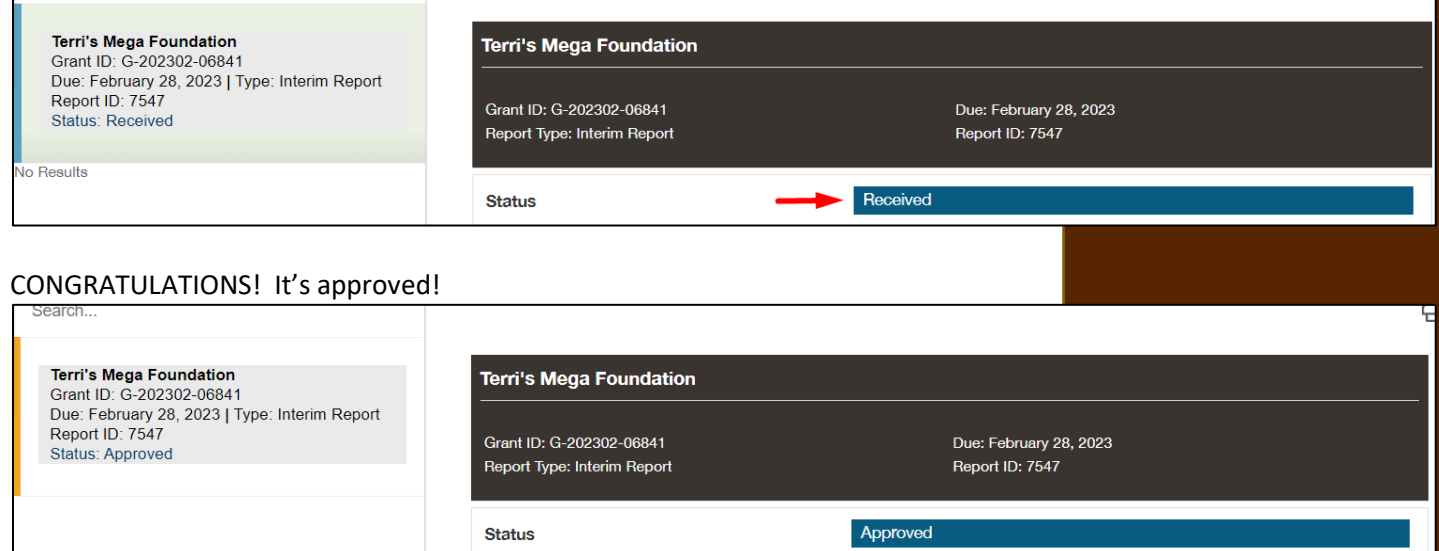

At this point, the approved report will remain in your "Submitted Reports" folder, in view-only status. Note also that previously submitted documents can't be modified or removed. They can only be previewed.

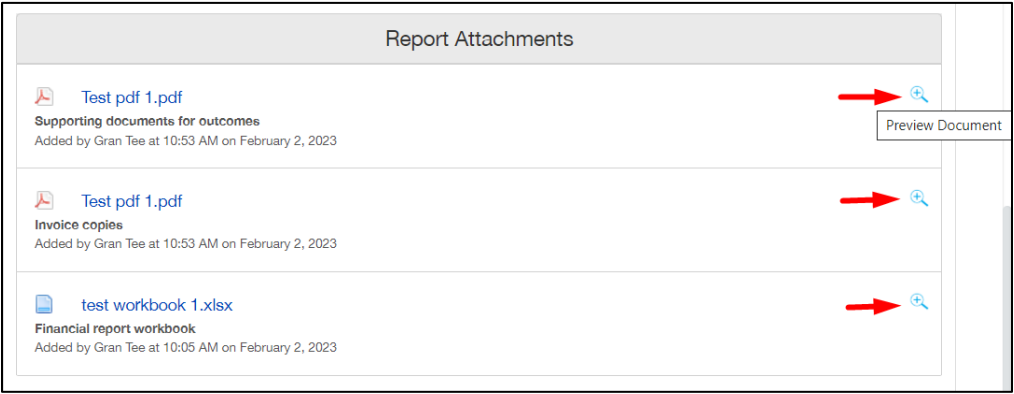

Still have questions? Send your question(s) to [grantportalhelp@goldenleaf.org](mailto:grantportalhelp@goldenleaf.org) or drop by virtual office hours (schedule poste[d here\)](https://www.goldenleaf.org/grantees/newportal/).

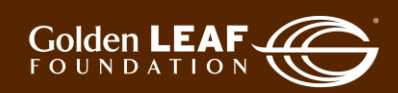

#### <span id="page-10-0"></span>**Uploading Documents**

You may upload documents to the portal in two ways:

- Drag and drop, or
- Select a file.

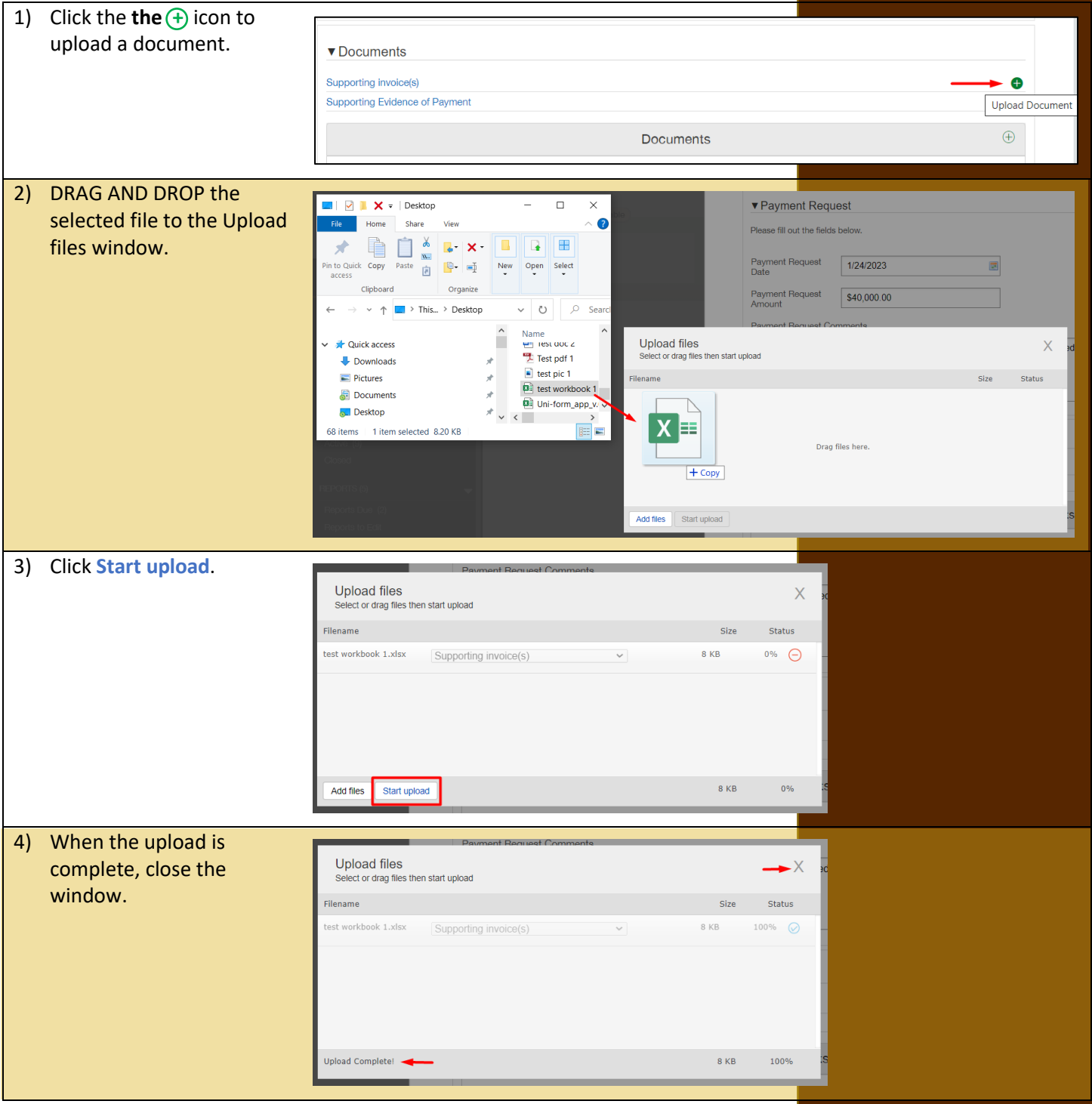

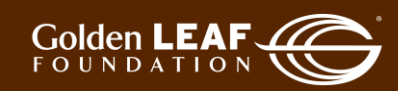

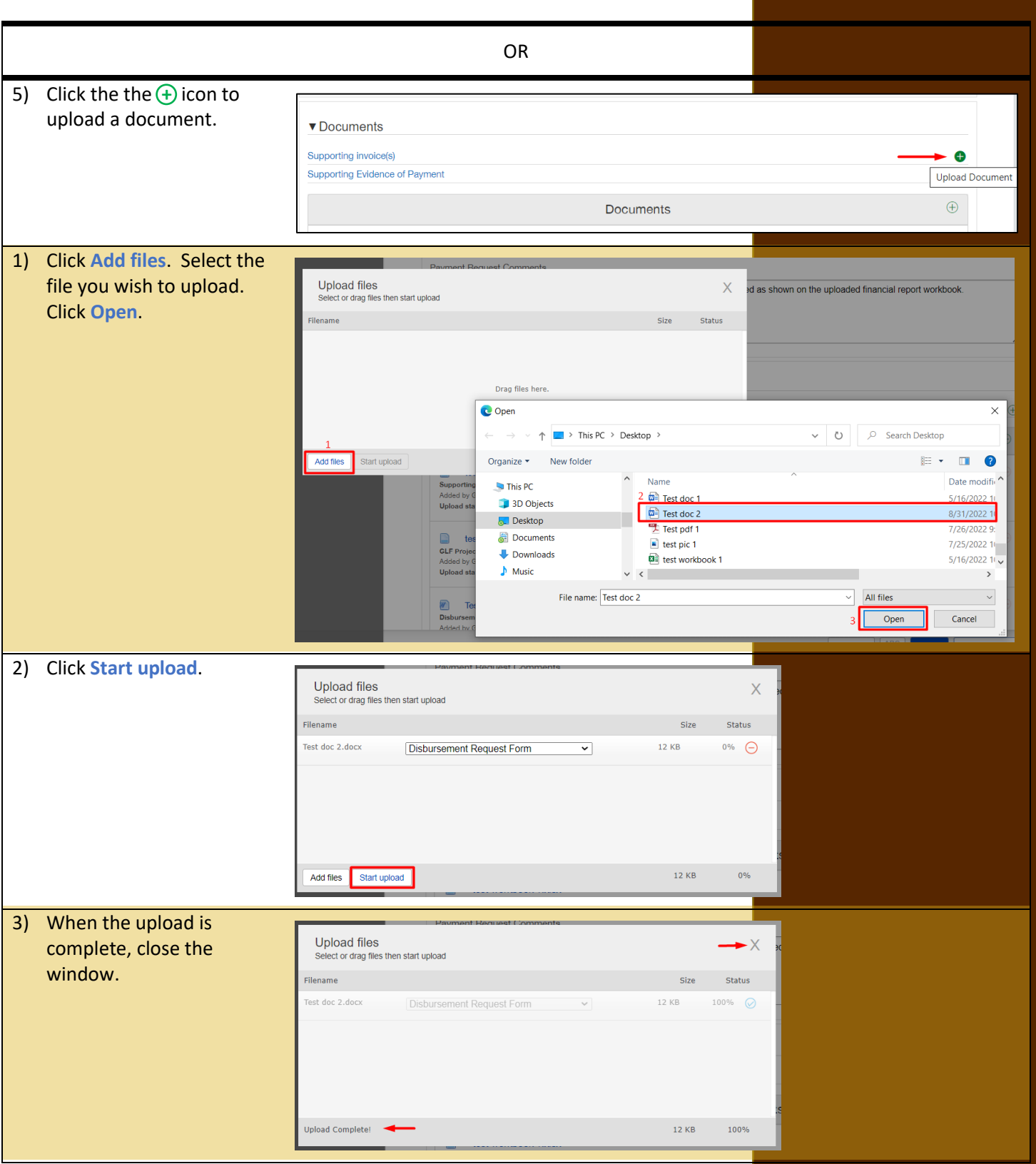

Still have questions? Send your question(s) to [grantportalhelp@goldenleaf.org.](mailto:grantportalhelp@goldenleaf.org)

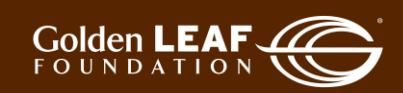